# **ΟΔΗΓΙΕΣ ΣΥΝΔΕΣΗΣ ΣΤΟ APP TUYA SMART**

## **Α. Λήψη της εφαρμογής**

- 1. Μεταβείτε στο APP Store ή στο Google Play για να κατεβάσετε την εφαρμογή "TuyaSmart". Μετά τη λήψη, εγκαταστήστε το.
- 2. Εναλλακτικά, σαρώστε τον κωδικό QR παρακάτω για λήψη και στη συνέχεια εγκαταστήστε τον.

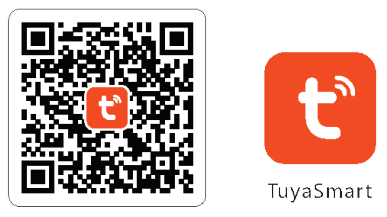

Android 5.0 / iOS 8.0 or higher

## **B. Προσθέστε τη Συσκευή**

#### **1. Συνδεθείτε στο WiFi**

 Βεβαιωθείτε ότι το κινητό σας τηλέφωνο είναι συνδεδεμένο στο WiFi 2,4 GHz και, στη συνέχεια, ανοίξτε την εφαρμογή "TuyaSmart" (Λάβετε υπόψη ότι το WiFi 5 GHz δεν υποστηρίζεται).

### **2. Καταχωρίστε έναν λογαριασμό TuyaSmart**

 Ακολουθήστε τις οδηγίες στην APP για να ολοκληρώσετε την εγγραφή λογαριασμού. Μόλις ολοκληρωθεί, θα εμφανιστεί η σελίδα "Καλώς ορίσατε στο σπίτι" όπως παρακάτω.

#### **3. Επιλέξτε τον Τύπο συσκευής**

1). Πατήστε Προσθήκη συσκευής

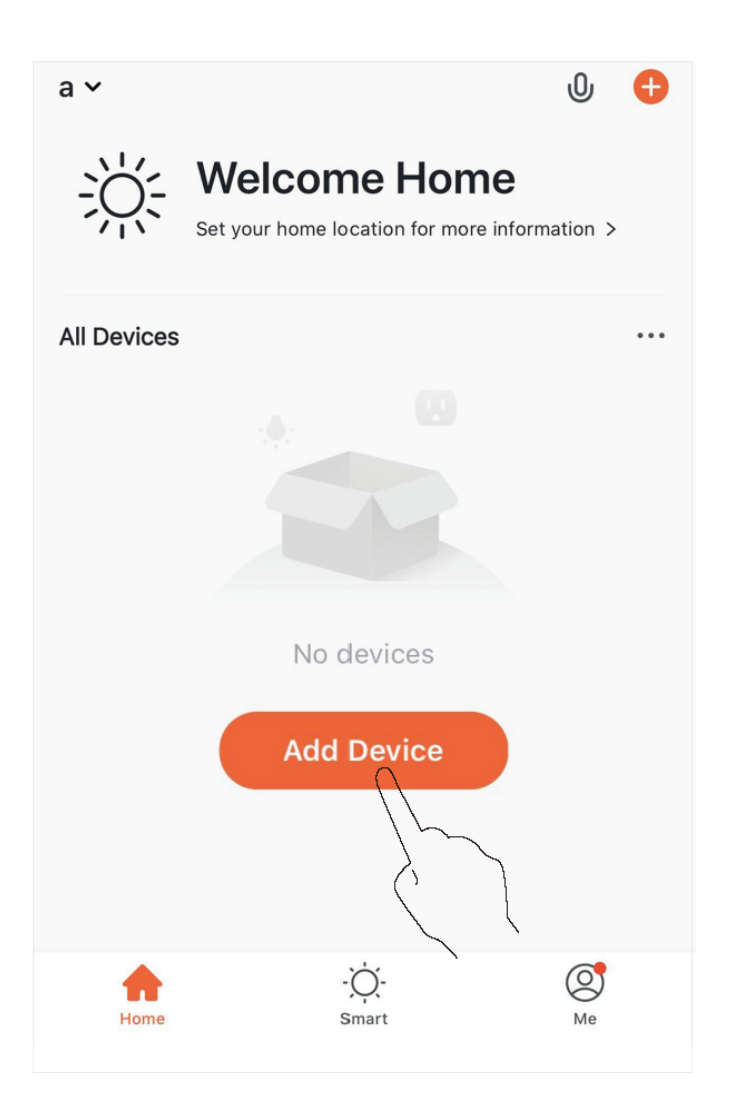

2). Ασφάλεια & Βιντεοεπιτήρηση >> Smart Κουδουνι πόρτας

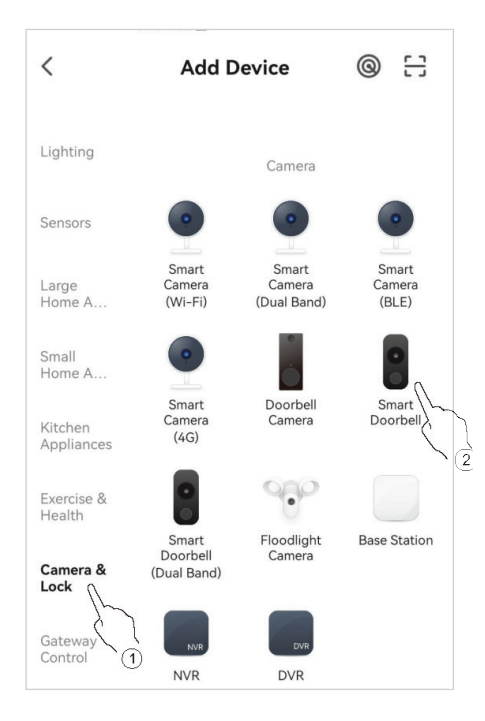

# **4. Επιλέξτε τη ρύθμιση παραμέτρων δικτύου**

Επιλέξτε μία από τις ακόλουθες δύο μεθόδους:

Κρατήστε πατημένο το "κλειδί" για 5 δευτερόλεπτα. Η συσκευή θα κάνει επαναφορά στις εργοστασιακές ρυθμίσεις και θα ακούσετε τον ήχο "BEEP"

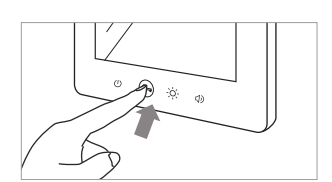

#### 4α. Λειτουργία AP**(Προεπιλεγμένη λειτουργία στο μενού της εσωτερικής μονάδας)**

Στην εφαρμογή:

T

- 1) Πατήστε <sup>\*</sup> = στην επάνω δεξιά γωνία της σελίδας. Επιλέξτε «Λειτουργία Wi-Fi» από το αναπτυσσόμενο μενού, πατήστε «ΕΠΟΜΕΝΟ».
- 2) Επιλέξτε "AP Mode" στο αναδυόμενο παράθυρο.
- 3) Εισαγάγετε το SSID και τον κωδικό πρόσβασης του δρομολογητή WiFi 2,4 GHz και μετά πατήστε «Επόμενο».

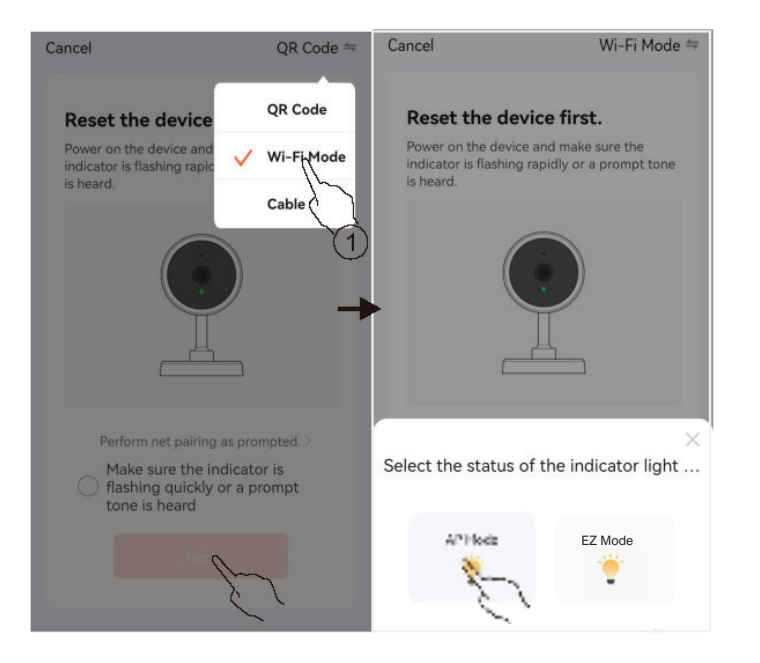

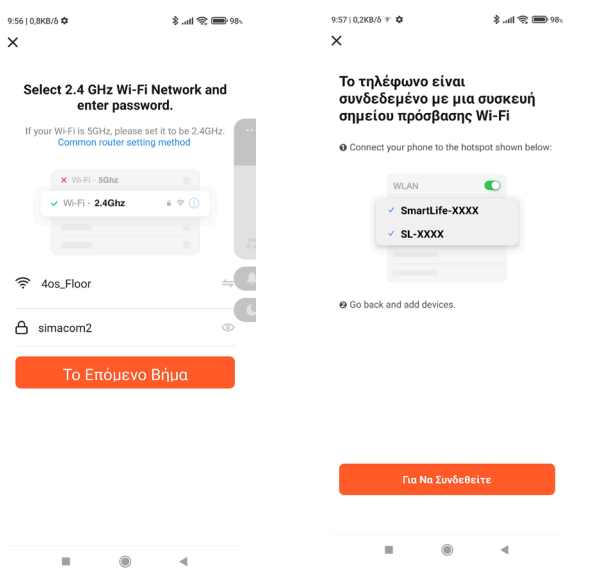

Επιλέγουμε το δίκτυο SL-XXXX ή SmartLife-XXXX βάζοντας κωδικό 12345678

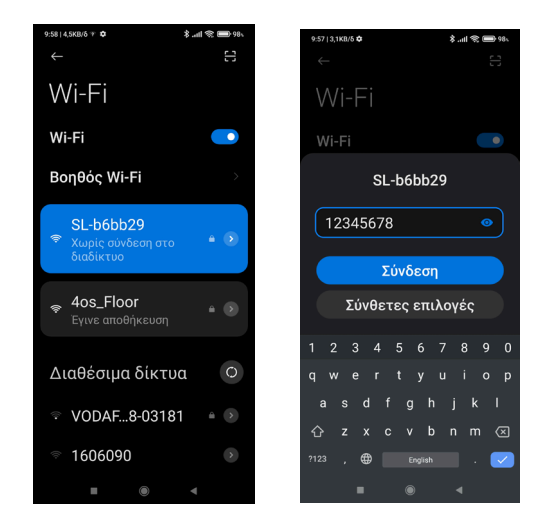

4) Η εφαρμογή θα ξεκινήσει την αναζήτηση και την προσθήκη της συσκευής. Μόλις ολοκληρωθεί, θα εμφανιστεί η ένδειξη "Προστέθηκε" όπως παρακάτω.

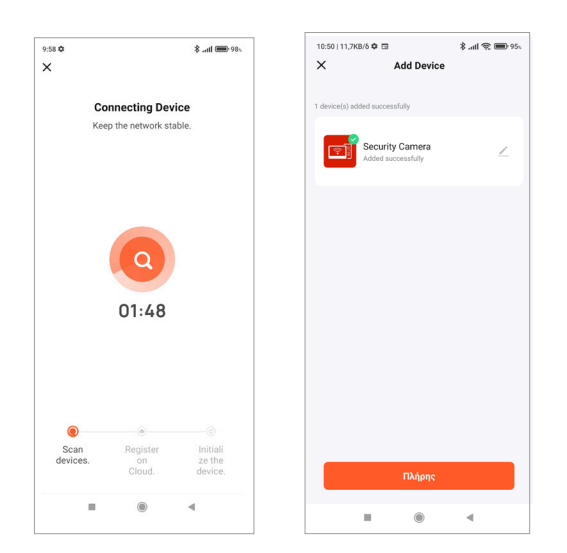

#### **4β. Λειτουργία EZ** (Προεπιλεγμένη λειτουργία στο μενού της εσωτερικής μονάδας)

Στην εφαρμογή:

- 1) Πατήστε <sup>«</sup> = στην επάνω δεξιά γωνία της σελίδας. Επιλέξτε «Λειτουργία Wi-Fi» από το αναπτυσσόμενο μενού, πατήστε «ΕΠΟΜΕΝΟ».
- 2) Επιλέξτε "EZ Mode" στο αναδυόμενο παράθυρο.
- 3) Εισαγάγετε το SSID και τον κωδικό πρόσβασης του δρομολογητή WiFi 2,4 GHz και μετά πατήστε «Επόμενο».

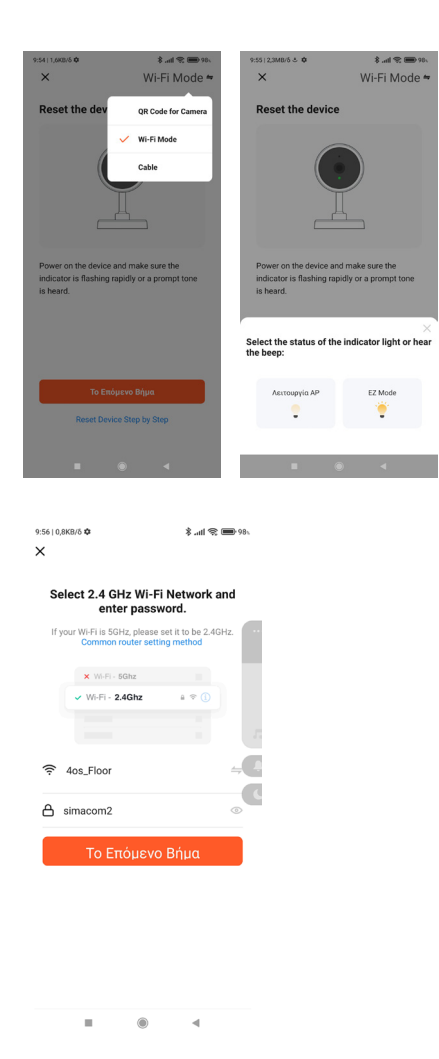

4) Η εφαρμογή θα ξεκινήσει την αναζήτηση και την προσθήκη της συσκευής. Μόλις ολοκληρωθεί, θα εμφανιστεί η ένδειξη "Προστέθηκε" όπως παρακάτω.

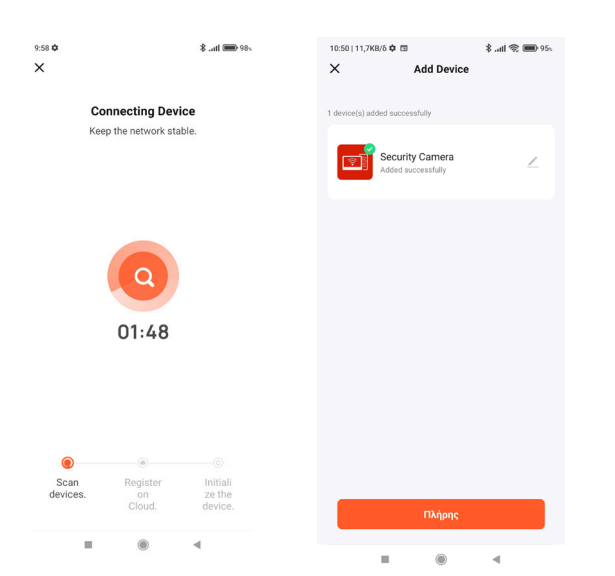

## **Γ. Διαμοιρασμός συσκευής**

- 1. Πατήστε το εικονίδιο της συσκευής για να εισέλθετε στον πίνακα συσκευής.
- 2. Πατήστε το εικονίδιο ρύθμισης στην επάνω δεξιά γωνία του πίνακα συσκευής.

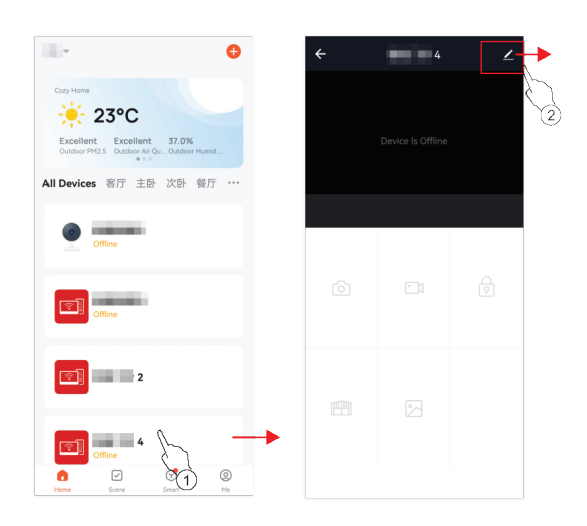

- 3. Επιλέξτε Κοινή χρήση συσκευής.
- 4. Πατήστε Προσθήκη κοινής χρήσης.

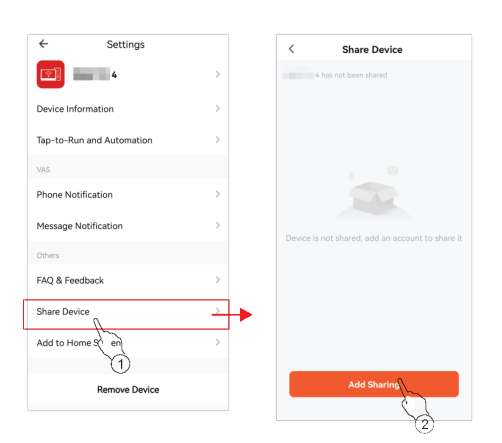

5. Επιλέξτε τη μέθοδο κοινής χρήσης και στη συνέχεια συμπληρώστε το άτομο τον αριθμό του ατόμου που θέλετε να μοιραστείτε.

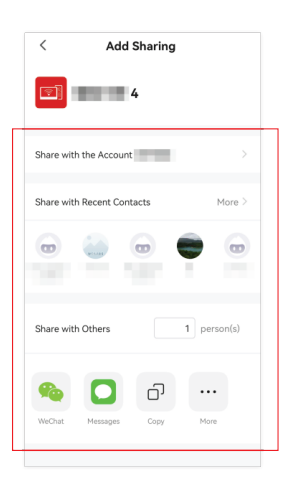

# **Γ. Διαμοιρασμός συσκευής**

### **Δ. FAQ & Feedback**

Παρακαλώ πατήστε FAQ & Feedback (Συχνές ερωτήσεις και σχόλια) όπως φαίνεται παρακάτω, για περισσότερες ερωτήσεις και απαντήσεις.

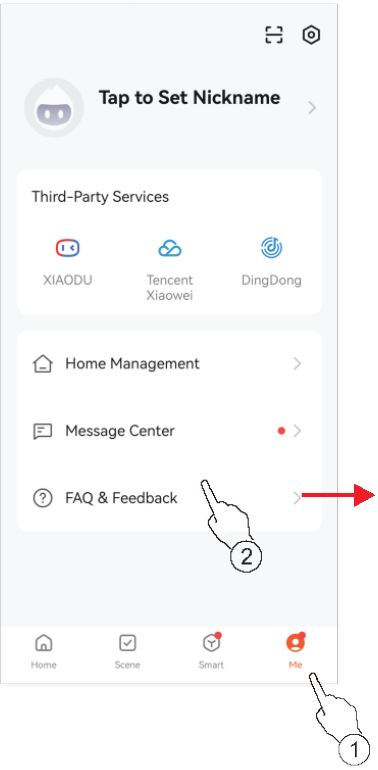

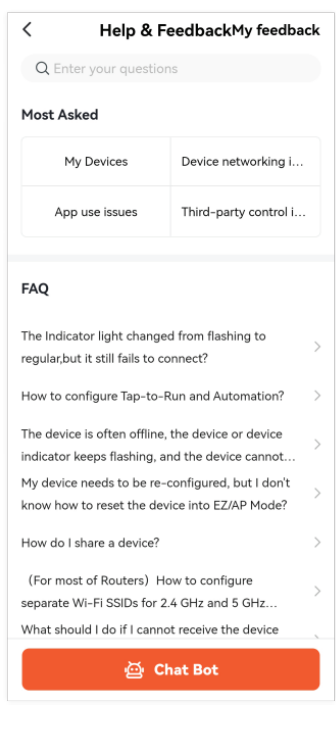